# Oracle® Banking Credit Facilities Process Management Collateral 360 User Guide

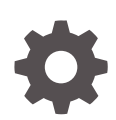

Release 14.5.5.0.0 F13287-01 May 2022

ORACLE

Oracle Banking Credit Facilities Process Management User Guide

Oracle Financial Services Software Limited Oracle Park Off Western Express Highway Goregaon (East) Mumbai, Maharashtra 400 063 India

Worldwide Inquiries: Phone: +91 22 6718 3000 Fax: +91 22 6718 3001 www.oracle.com/financialservices/

Copyright © 2007, 2022, Oracle and/or its affiliates. All rights reserved.

Oracle and Java are registered trademarks of Oracle and/or its affiliates. Other names may be trademarks of their respective owners.

U.S. GOVERNMENT END USERS: Oracle programs, including any operating system, integrated software, any programs installed on the hard-ware, and/or documentation, delivered to U.S. Government end users are "commercial computer software" pursuant to the applicable Federal Acquisition Regulation and agency-specific supplemental regulations. As such, use, duplication, disclosure, modification, and adaptation of the programs, including any operating system, integrated software, any programs installed on the hardware, and/or documentation, shall be subject to license terms and license restrictions applicable to the programs. No other rights are granted to the U.S. Government.

This software or hardware is developed for general use in a variety of information management applications. It is not developed or intended for use in any inherently dangerous applications, including applications that may create a risk of personal injury. If you use this software or hardware in dangerous applications, then you shall be responsible to take all appropriate failsafe, backup, redundancy, and other measures to ensure its safe use. Oracle Corporation and its affiliates disclaim any liability for any damages caused by use of this software or hardware in dangerous applications.

This software and related documentation are provided under a license agreement containing restrictions on use and disclosure and are pro-tected by intellectual property laws. Except as expressly permitted in your license agreement or allowed by law, you may not use, copy, repro-duce, translate, broadcast, modify, license, transmit, distribute, exhibit, perform, publish or display any part, in any form, or by any means. Reverse engineering, disassembly, or decompilation of this software, unless required by law for interoperability, is prohibited. The information contained herein is subject to change without notice and is not warranted to be error-free. If you find

any errors, please report them to us in writing.

This software or hardware and documentation may provide access to or information on content, products and services from third parties. Oracle Corporation and its affiliates are not responsible for and expressly disclaim all warranties of any kind with respect to third-party content, products, and services. Oracle Corporation and its affiliates will not be responsible for any loss, costs, or damages incurred due to your access to or use of third-party content, products, or services.

# **Contents**

### 1 [Preface](#page-5-0)

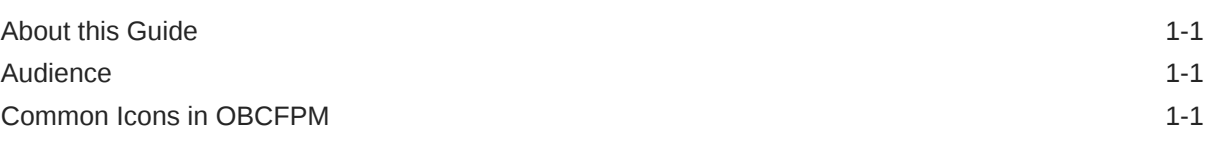

### 2 [Collateral 360](#page-7-0)

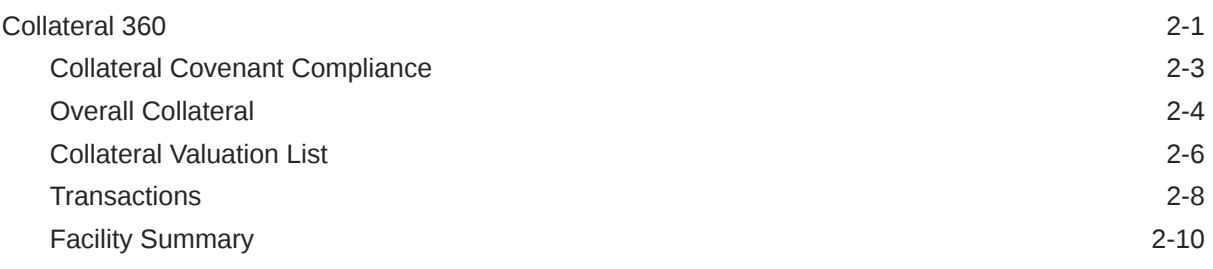

# 3 [Collateral 360 - RM View](#page-18-0)

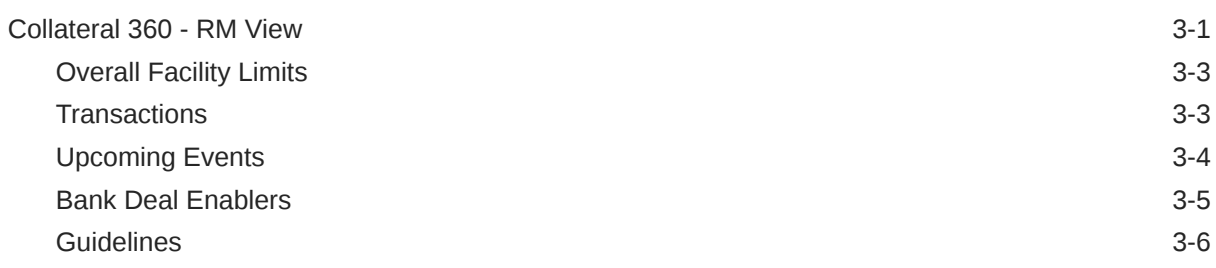

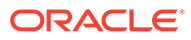

# List of Figures

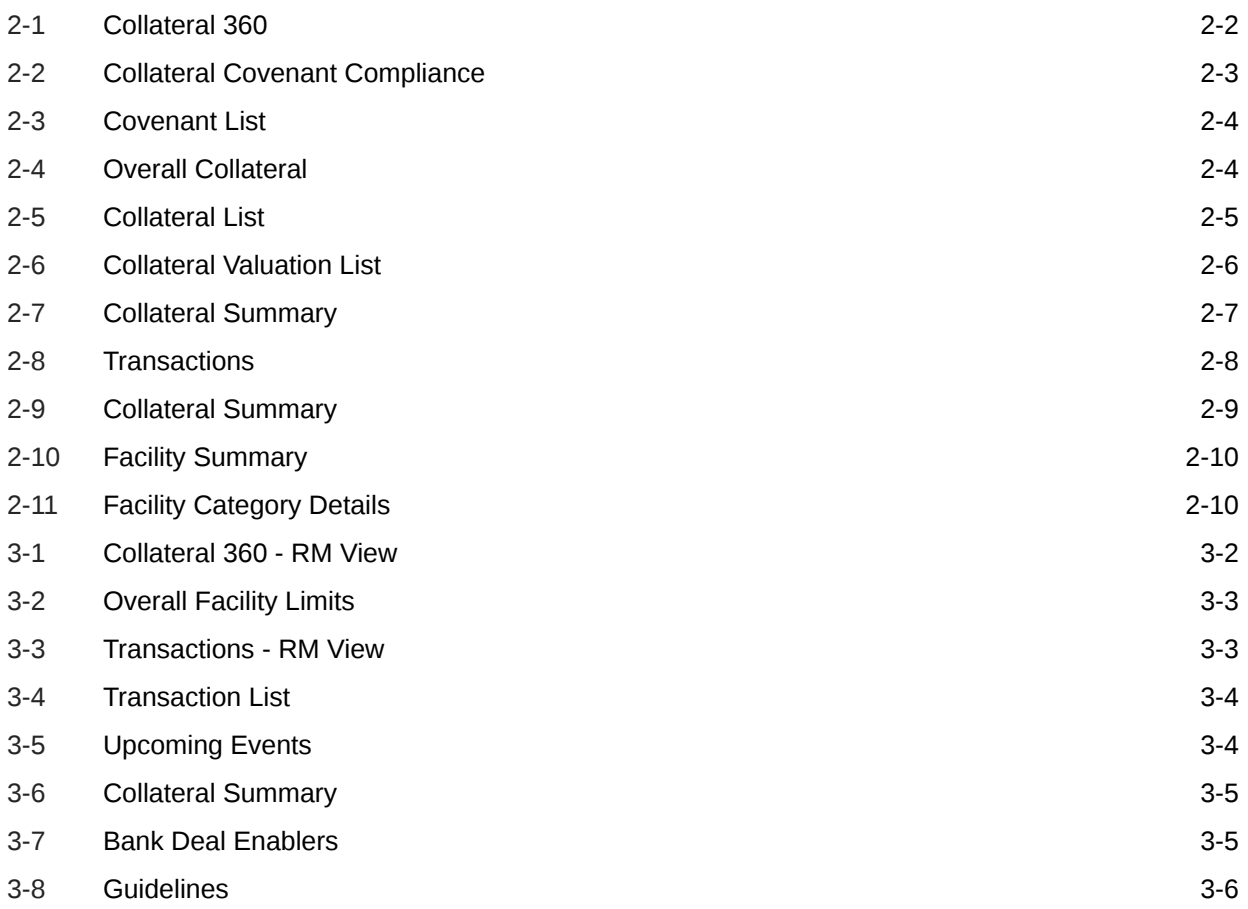

### List of Tables

1-1 [Common Icons](#page-5-0) 1-1

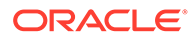

# <span id="page-5-0"></span>1 Preface

# About this Guide

A brief introduction to the Collateral 360 User Guide.

This guide helps you get familiar with the Collateral 360 interface in OBCFPM for performing necessary actions in the Collateral 360.

# Audience

Audience of Collateral 360 User Guide.

This guide is intended for the Credit Officers and the Relationship Managers responsible for collateral life-cycle management in OBCFPM.

# Common Icons in OBCFPM

List of icons commonly used in OBCFPM for quick reference.

The following table describes the icons that are commonly used in OBCFPM:

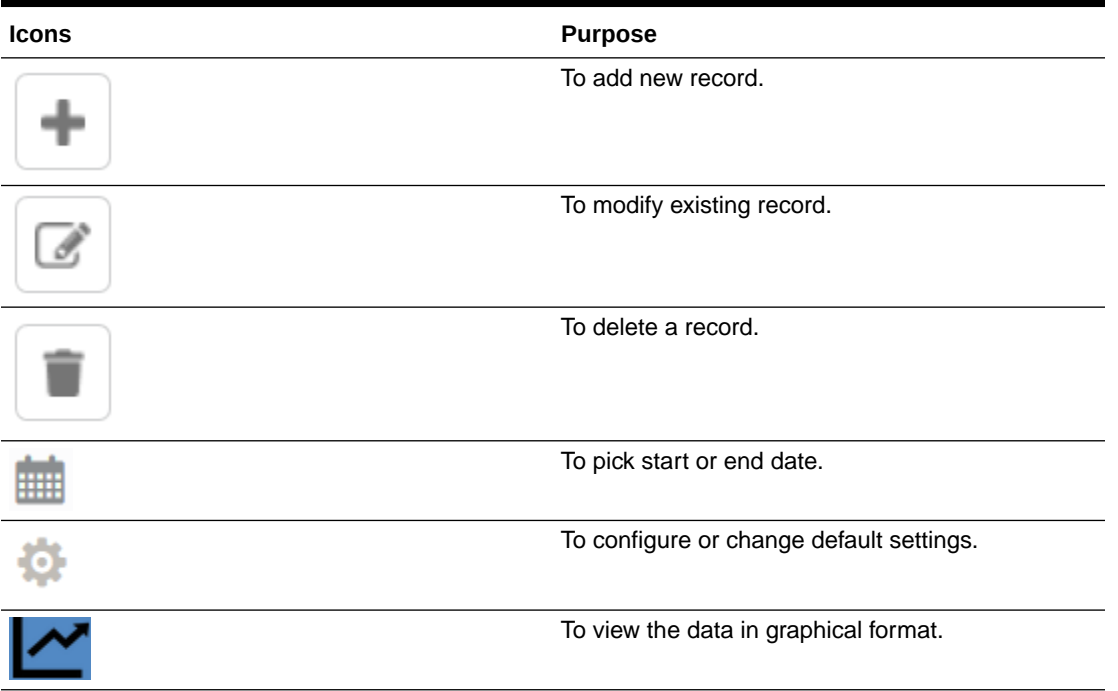

#### **Table 1-1 Common Icons**

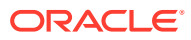

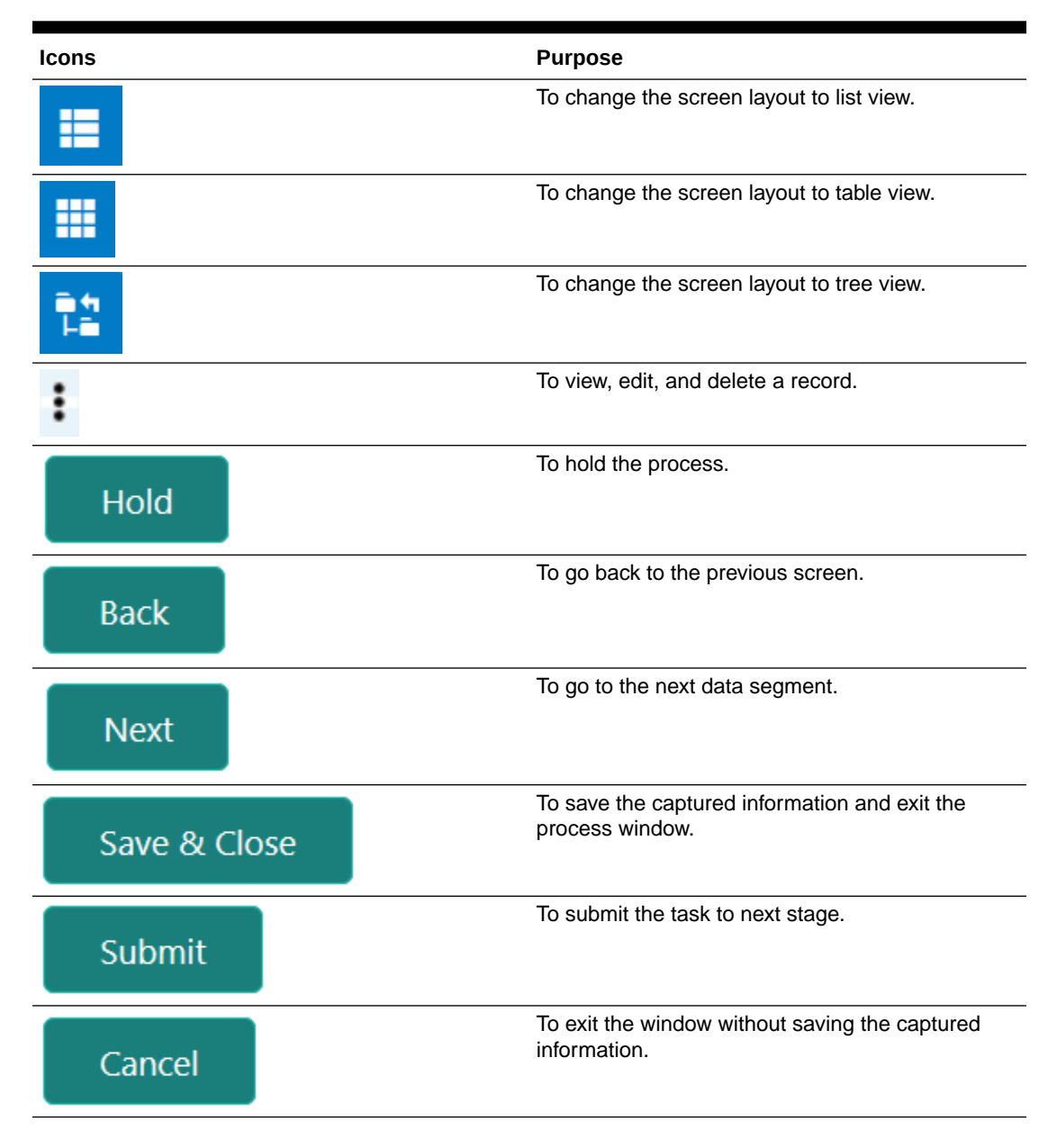

#### **Table 1-1 (Cont.) Common Icons**

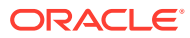

# <span id="page-7-0"></span>2 Collateral 360

# Collateral 360

Detailed information about the Collateral 360 interface in OBCFPM.

Collateral 360 is a smart dashboard which displays different dimensions of the customer collaterals in graphical and table formats. Dimensions of collaterals include covenant compliance status, valuation details, collateral related transactions, and linked facilities. With the information available in Collateral 360, you can easily track the performace of collateral and take necessary actions to mitigate security risks.

**1.** To launch the **Collateral 360** screen, navigate to Collaterals > Collateral 360 from the left menu.

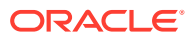

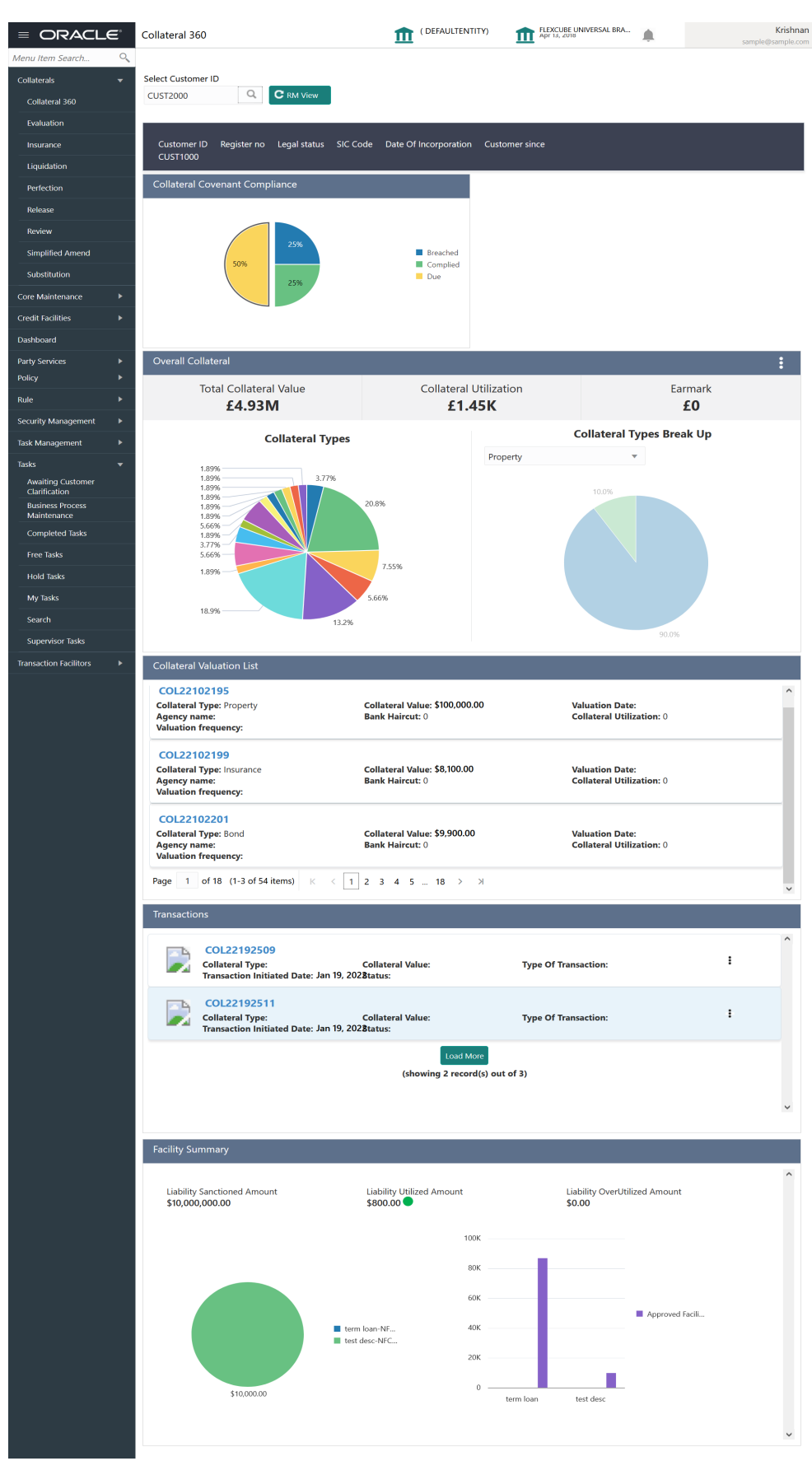

#### <span id="page-8-0"></span>**Figure 2-1 Collateral 360**

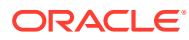

<span id="page-9-0"></span>**2. Select Customer ID** to view collaterals of required customer.

Collateral details are fetched and displayed in the following widgets.

- Collateral Covenant Compliance
- Overall Collateral
- Collateral Valuation List
- **Transactions**
- Facility Summary

For information on data displayed in each widget, refer the corresponding topics.

### Collateral Covenant Compliance

Information on the Collateral Covenant Compliance widget in Collateral 360 screen.

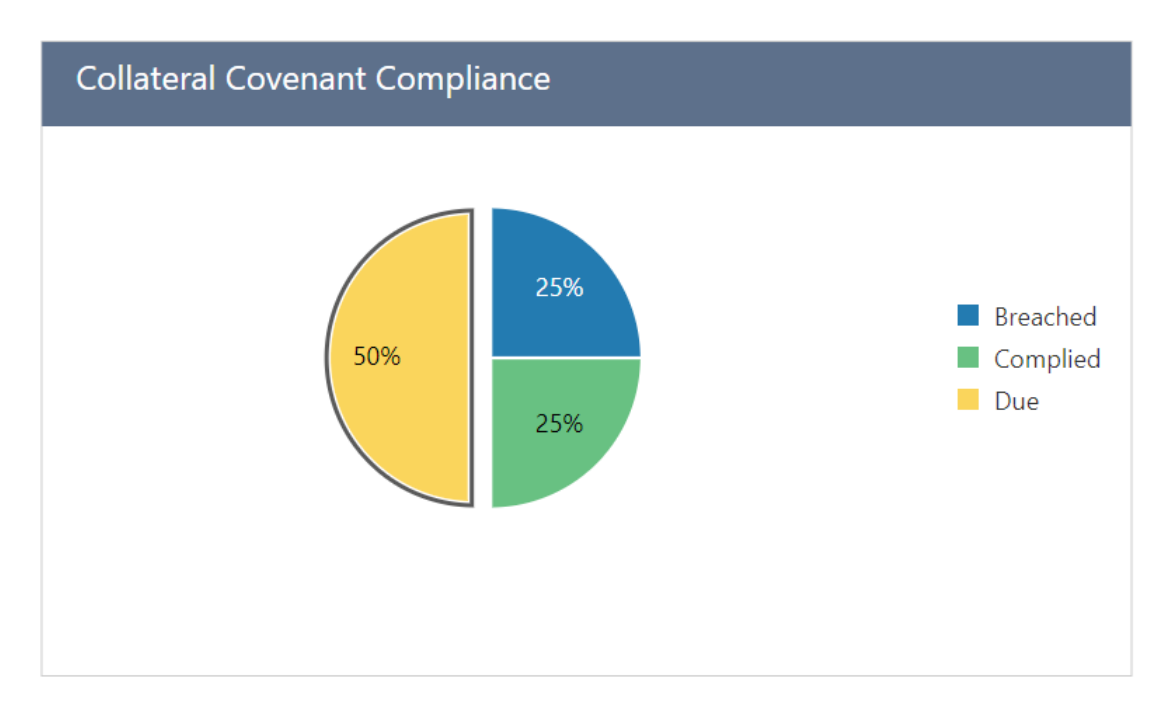

**Figure 2-2 Collateral Covenant Compliance**

This widget provides an insight about the collateral's covenant compliance status by displaying the percentage of breached, complied, and due covenants.

**1.** Click on the required section in the pie chart to view detailed information.

The **Covenant List** of selected category is displayed as shown below.

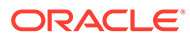

<span id="page-10-0"></span>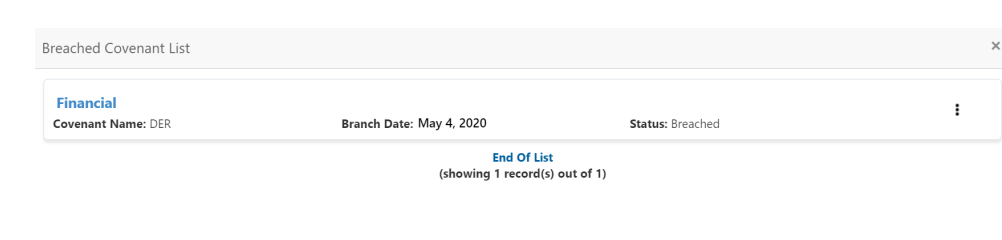

**Figure 2-3 Covenant List**

- **2.** Click the action icon in the covenant record to perform necessary actions.
- **3.** To exit the **Covenant List** screen, click **Close**.

### Overall Collateral

Information on the Overall Collateral widget in Collateral 360 screen.

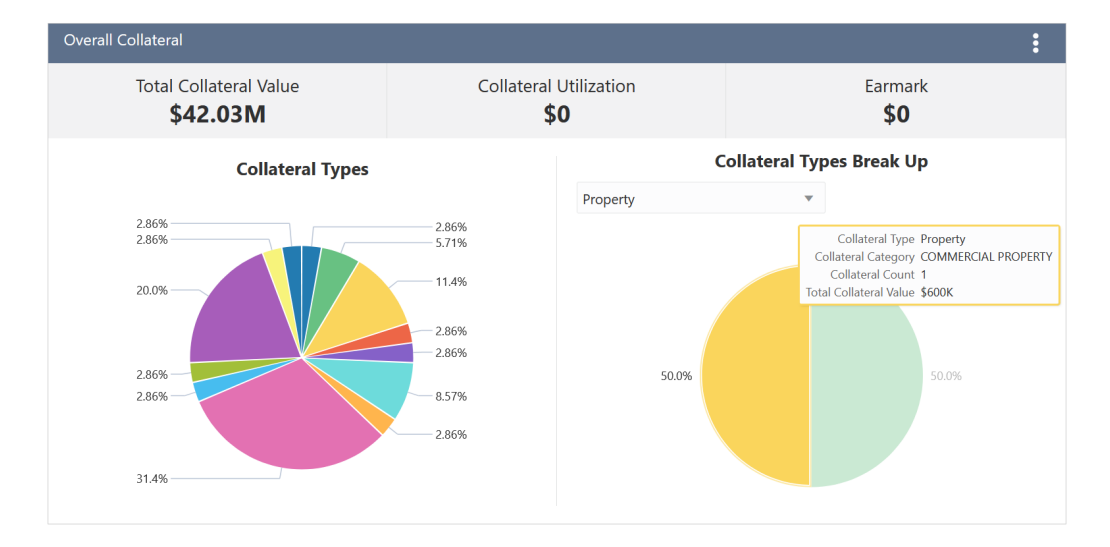

**Figure 2-4 Overall Collateral**

This widget displays the customer's overall collateral value, collateral utilization, and earmark amount along with the details of contribution from different collateral types.

**1.** To view the collaterals list by its type, click on the required section in the pie chart.

The Collateral List is displayed based on selected collateral type.

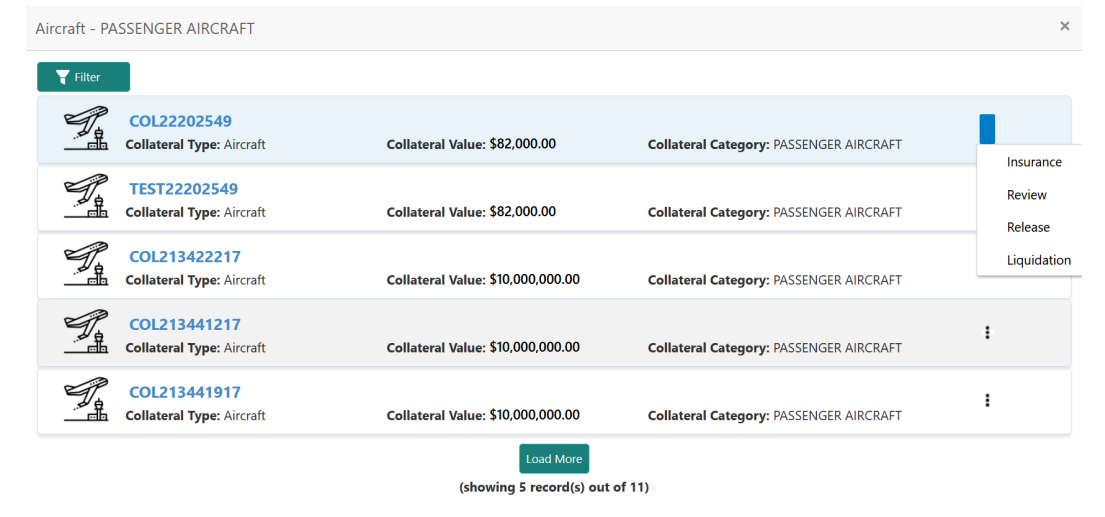

#### <span id="page-11-0"></span>**Figure 2-5 Collateral List**

- **2.** To view the **Collateral Summary**, click the Collateral ID in the **Collateral List** screen.
- **3.** To initiate **Insurance**, **Review**, **Release**, and / or **Liquidation** process for the collateral, click the action icon and select the required option.
- **4.** To exit the **Collateral List** screen, click **Close**.
- **5.** To view the break up of collateral types, select the required collateral type from the **Collateral Types Break Up** drop down list.

Contribution from each collateral category is displayed.

#### **Note:**

You can click the required section in the break up pie chart to view the list of collaterals in selected category and initiate necessary process.

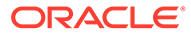

# <span id="page-12-0"></span>Collateral Valuation List

Information on the Collateral Valuation List widget in Collateral 360 screen.

**Figure 2-6 Collateral Valuation List**

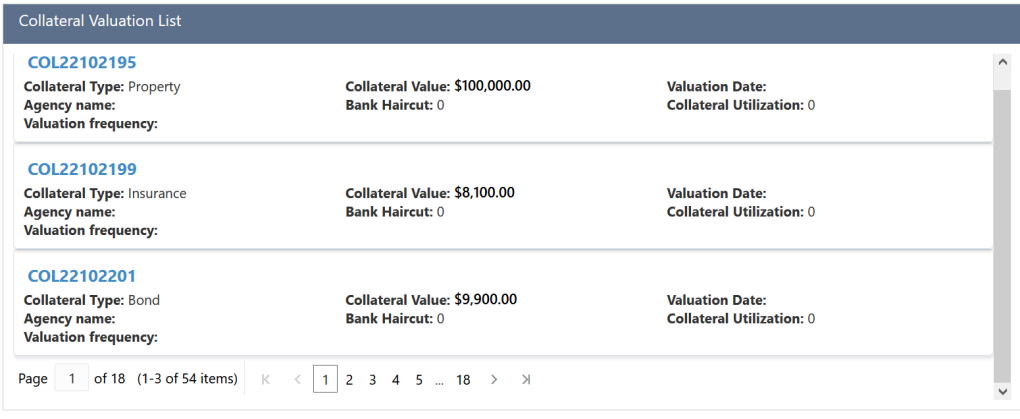

If the collateral is valuated by external agencies, the valuation details from all the agencies are listed in this widget.

**1.** Click on the **Collateral ID** to view the **Collateral Summary**.

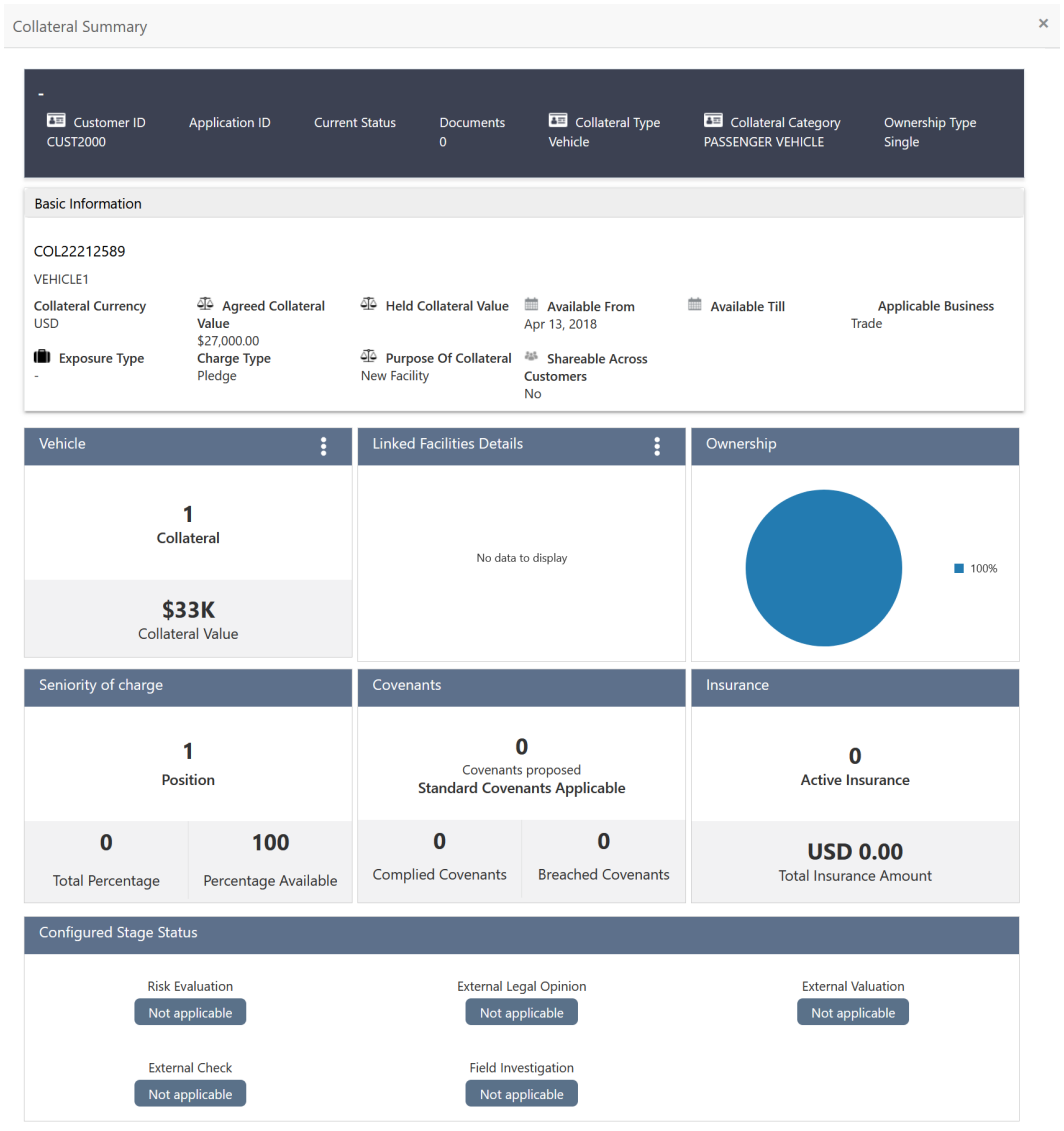

#### <span id="page-13-0"></span>**Figure 2-7 Collateral Summary**

**2.** To exit the **Collateral Summary** screen, click **Close**.

## <span id="page-14-0"></span>**Transactions**

Information on the Transactions widget in Collateral 360 screen.

**Figure 2-8 Transactions**

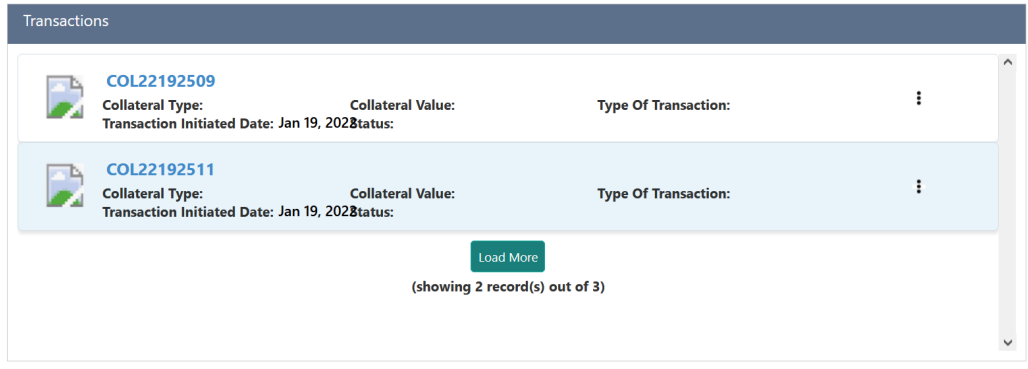

This widget displays the list of transactions done on the collateral with its type and date. The Collateral Value as on transaction date is also displayed for quick reference.

- **1.** Click the action icon in the transaction record to perform necessary actions.
- **2.** Click on the **Collateral ID** to view the **Collateral Summary**.

The **Collateral Summary** screen is displayed.

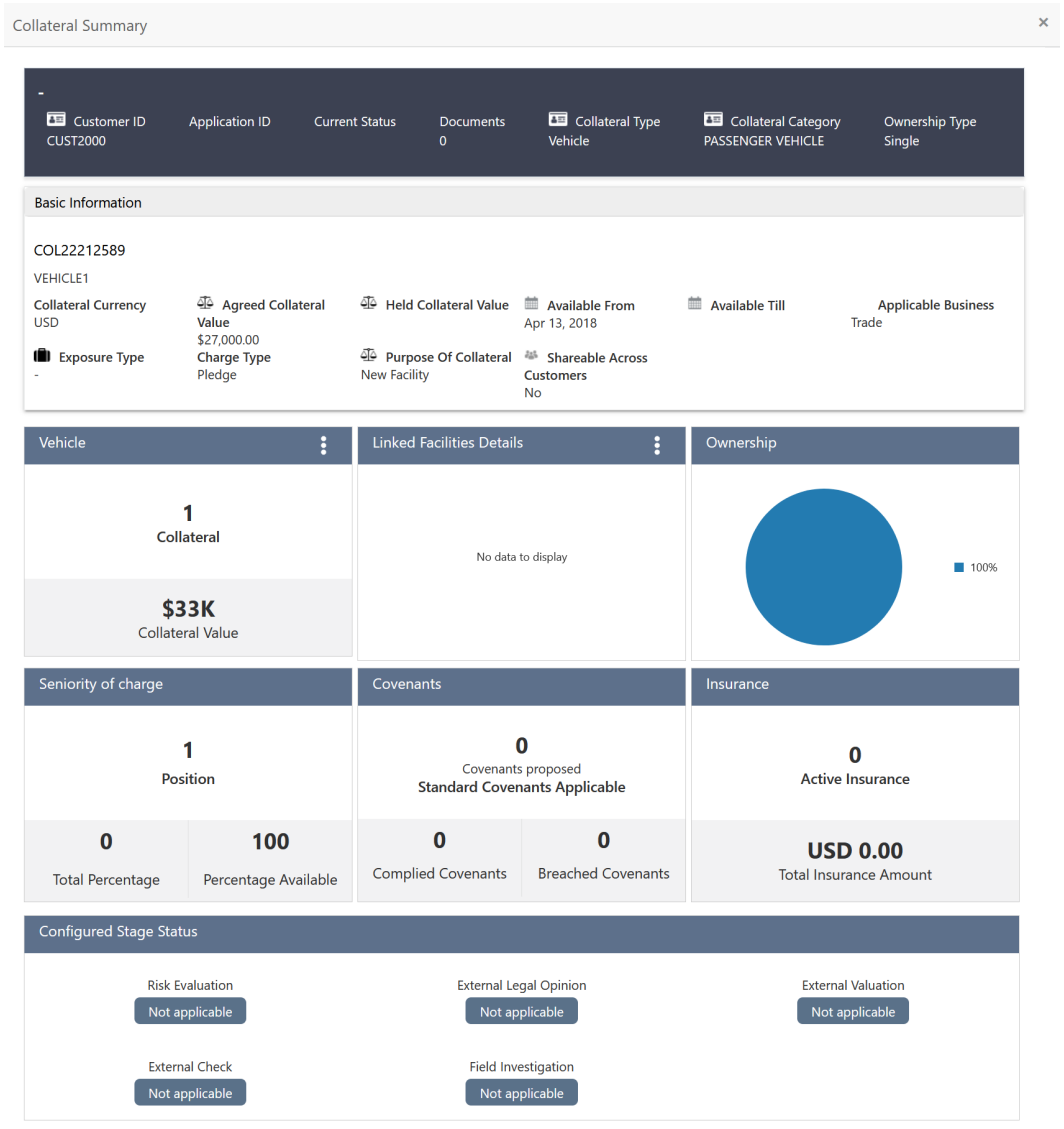

#### <span id="page-15-0"></span>**Figure 2-9 Collateral Summary**

**3.** To exit the **Collateral Summary** screen, click **Close**.

 $Close$ 

# <span id="page-16-0"></span>Facility Summary

Information on the Facility Summary widget in Collateral 360 screen.

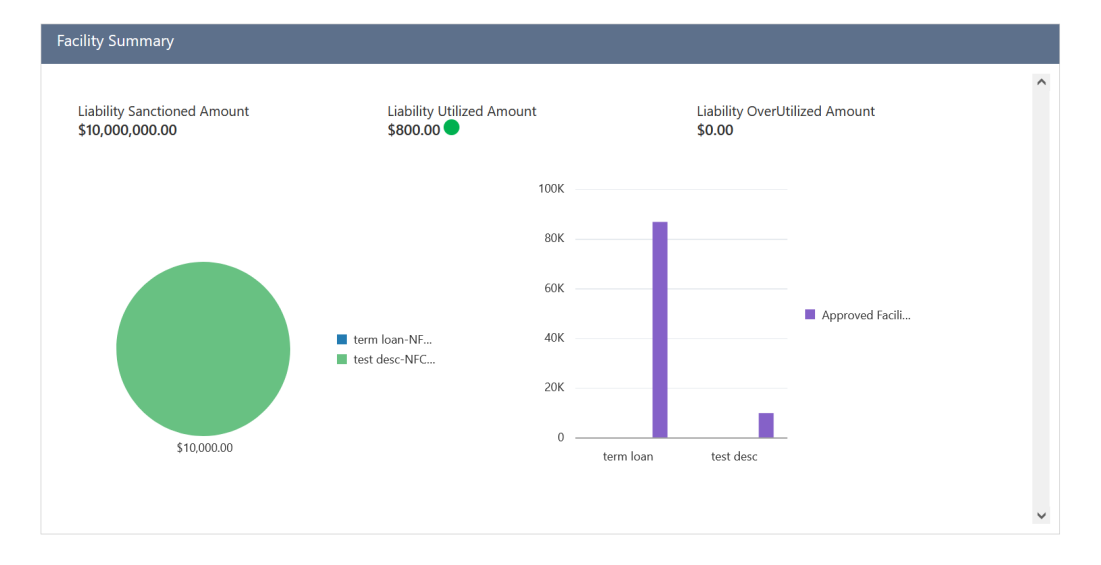

**Figure 2-10 Facility Summary**

This widget displays the liability amount sanctioned, utilized, and overutilized against the collaterals in all the categories maintained in the system, such as Guarantee, Term Loan, Working Capital, and Letter of Credit.

#### **AND RESIDEN Note:**

All the amounts displayed in the pie chart are in collateral currency.

**1.** To view more information about the specific facility category, click on the required category in the pie chart.

The data for the selected category are displayed.

| <b>Facility Summary</b>                                                              |                                                                       |                                             |                                         | m                        |
|--------------------------------------------------------------------------------------|-----------------------------------------------------------------------|---------------------------------------------|-----------------------------------------|--------------------------|
| <b>Liability Sanctioned Amount</b><br>\$66,000,000.00<br>谷<br>Facility Level Up<br>≺ | Liability Utilized Amount<br>\$32,473,455.52<br>Go to Parent Facility |                                             | Liability OverUtilized Amount<br>\$0.00 |                          |
| \$47,580,000.00                                                                      | LG - Retention                                                        | 50M<br>40M<br>30M<br>20M<br>10M<br>$\Omega$ | LG - Retention Money                    | Approved Facility Amount |

**Figure 2-11 Facility Category Details**

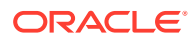

- **2.** To view further information about the displayed categories, click on the required category in the pie chart.
- **3.** To view the previous category information, click **Facility Level Up**.
- **4.** To view the parent facility, click **Go to Parent Facility**.

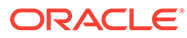

# <span id="page-18-0"></span>3 Collateral 360 - RM View

# Collateral 360 - RM View

Detailed information about the Collateral 360 in RM View.

In Collateral 360 - RM View, collateral related information that requires RM's attention are displayed in addition to the general view. The RM can view the details and plan the collateral activities for the customers in an efficient manner. The following additional widgets are available in the RM view.

- Overall Facility Limit
- Upcoming Events
- Bank Deal Enablers
- Guidelines

Upon clicking **RM View** in the **Collateral 360** screen, the 360 degree interface is displayed as shown below.

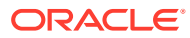

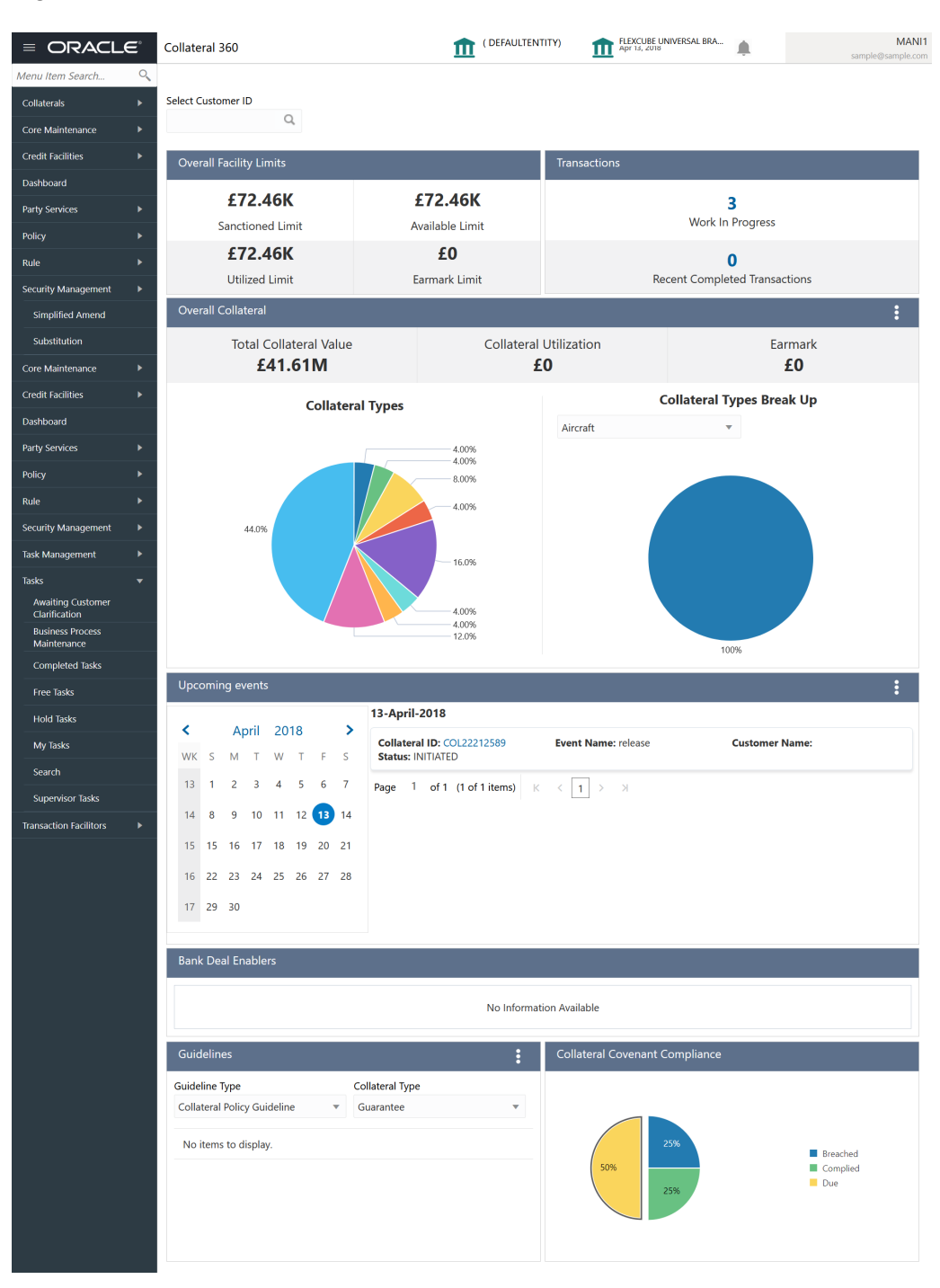

#### <span id="page-19-0"></span>**Figure 3-1 Collateral 360 - RM View**

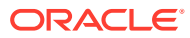

# <span id="page-20-0"></span>Overall Facility Limits

Information on the Overall Facility Limits widget in Collateral 360 - RM View screen.

**Figure 3-2 Overall Facility Limits**

| <b>Overall Facility Limits</b> |                      |  |  |  |  |
|--------------------------------|----------------------|--|--|--|--|
| £72.46K                        | £72.46K              |  |  |  |  |
| <b>Sanctioned Limit</b>        | Available Limit      |  |  |  |  |
| £72.46K                        | £0                   |  |  |  |  |
| <b>Utilized Limit</b>          | <b>Earmark Limit</b> |  |  |  |  |

This widget displays the following limit details of facility linked to the customer collaterals in collateral currency.

- Sanctioned Limit
- Available Limit
- Utilized Limit
- Earmark Limit

## **Transactions**

Information on the Transactions widget in Collateral 360 - RM View screen.

#### **Figure 3-3 Transactions - RM View**

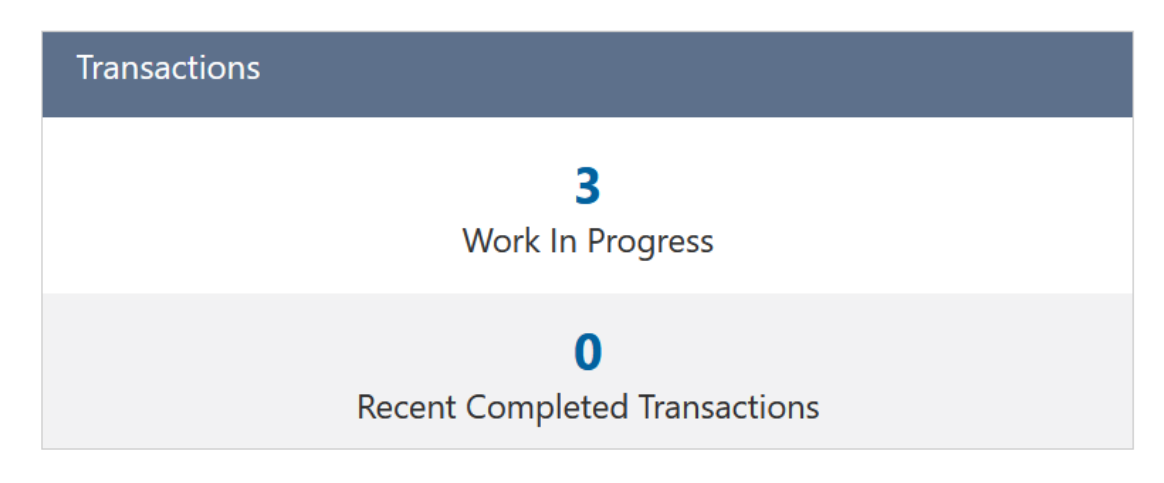

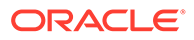

<span id="page-21-0"></span>This widget displays the number of transactions that are currently in progress and completed recently.

**1.** Click the count to view the transaction details.

Transaction list is displayed as shown below.

**Figure 3-4 Transaction List**

|        | Work in Progress Collateral List                                                          |                                     |                                              |   | $\times$ |
|--------|-------------------------------------------------------------------------------------------|-------------------------------------|----------------------------------------------|---|----------|
| Filter |                                                                                           |                                     |                                              |   |          |
|        | COL22192509<br><b>Collateral Type:</b><br><b>Transaction Initiated Date: Jan 19, 2022</b> | <b>Collateral Value:</b><br>Status: | <b>Type Of Transaction:</b>                  |   |          |
|        | COL22192511<br><b>Collateral Type:</b><br><b>Transaction Initiated Date: Jan 19, 2022</b> | <b>Collateral Value:</b><br>Status: | <b>Type Of Transaction:</b>                  |   |          |
|        | COL22312847<br><b>Collateral Type:</b><br><b>Transaction Initiated Date: Jan 31, 2022</b> | <b>Collateral Value:</b><br>Status: | <b>Type Of Transaction:</b>                  | ፧ |          |
|        | COL22312889<br><b>Collateral Type:</b><br><b>Transaction Initiated Date: Jan 31, 2022</b> | <b>Collateral Value:</b><br>Status: | <b>Type Of Transaction:</b>                  |   |          |
|        |                                                                                           |                                     | Load More<br>(showing 4 record(s) out of 15) |   |          |
|        |                                                                                           |                                     |                                              |   | Close.   |

- **2.** Click the action icon in the transaction record and perform necessary action.
- **3.** To exit the **Transaction List** screen, click **Close**.

### Upcoming Events

Information on the Upcoming Events widget in Collateral 360 - RM View screen.

**Figure 3-5 Upcoming Events**

|                |              |                | Upcoming events         |       |            |              |                |                                                                                          |                                       |                       | ፧ |
|----------------|--------------|----------------|-------------------------|-------|------------|--------------|----------------|------------------------------------------------------------------------------------------|---------------------------------------|-----------------------|---|
|                |              |                |                         |       |            |              |                | 13-April-2018                                                                            |                                       |                       |   |
| K              |              |                | April                   | 2018  |            |              | $\rightarrow$  | Collateral ID: COL22212589                                                               | <b>Event Name: release</b>            | <b>Customer Name:</b> |   |
| WK S           |              | M              | T                       | W     | T.         | F            | S              | <b>Status: INITIATED</b>                                                                 |                                       |                       |   |
| $\frac{1}{13}$ | $\mathbf{1}$ | $\overline{2}$ | $\overline{\mathbf{3}}$ |       | $4\quad 5$ | 6            | $\overline{7}$ | of $1$ (1 of 1 items)<br>$\overline{1}$<br>Page<br>$-$ K<br>$\left\langle \right\rangle$ | $\rightarrow$<br> 1 <br>$\rightarrow$ |                       |   |
| 14             | 8            |                | $9$ 10 11               |       |            | $12$ (13) 14 |                |                                                                                          |                                       |                       |   |
| 15             | 15           | 16             | 17                      | 18 19 |            | 20           | 21             |                                                                                          |                                       |                       |   |
| 16             | 22           | 23             | 24 25                   |       | 26         | 27           | 28             |                                                                                          |                                       |                       |   |
| 17             | 29           | 30             |                         |       |            |              |                |                                                                                          |                                       |                       |   |

This widget displays the upcoming collateral events such as Review and Release based on the event date specified during the collateral processes.

**1.** Click on the **Collateral ID** to view the **Collateral Summary**.

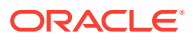

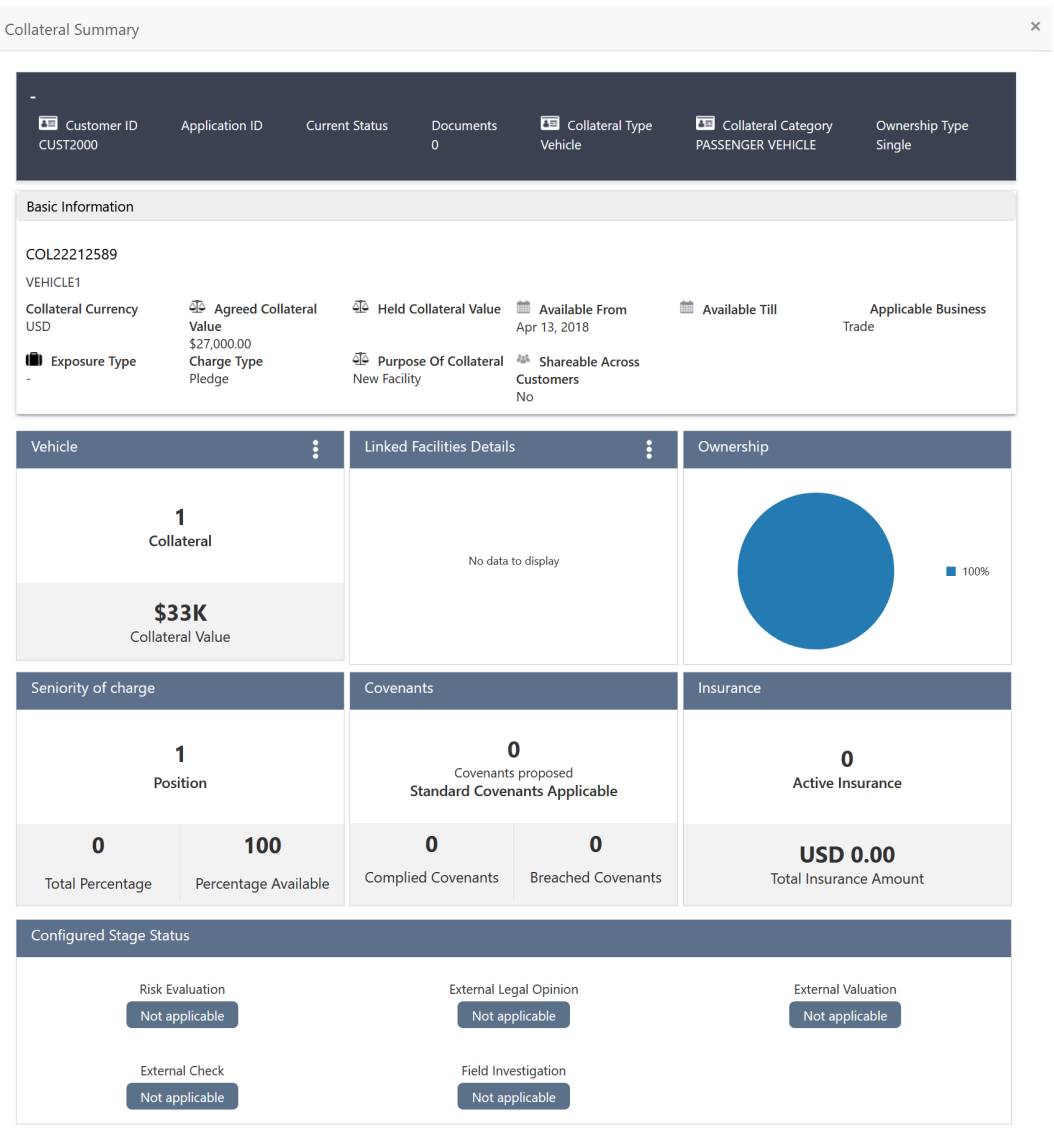

#### <span id="page-22-0"></span>**Figure 3-6 Collateral Summary**

**2.** To exit the **Collateral Summary** screen, click **Close**.

# Bank Deal Enablers

Information on the Bank Deal Enablers widget in Collateral 360 - RM View screen.

**Figure 3-7 Bank Deal Enablers**

| <b>Bank Deal Enablers</b> |                          |
|---------------------------|--------------------------|
|                           | No Information Available |

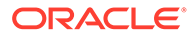

This widget displays the list of external agencies which valuated the customer collaterals during different processes in Collateral Life-Cycle Management.

### <span id="page-23-0"></span>**Guidelines**

Information on the Guidelines widget in Collateral 360 - RM View screen.

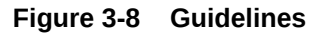

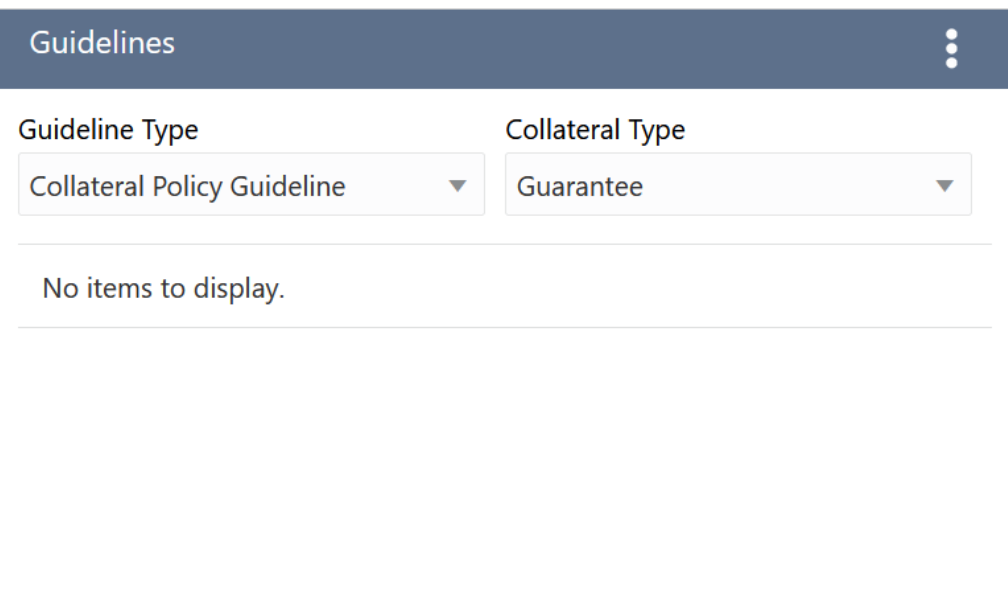

This widget allows you to view the following guidelines for all the supported collateral types. You can select the Guideline Type and Collateral Type to check policy adherence.

- Collateral Policy Guideline
- Product Policy Guideline
- Covenant Policy Guideline
- Terms and Conditions
- Secured Lending
- Unsecured Lending

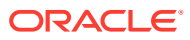